**Manual de Usuario Sistema de identificación con holografía y radiofrecuencia terminal de aplicación (SIHRTA) Versión: 2.0.0 ID: user\_man\_sihrta\_2.0.0** 

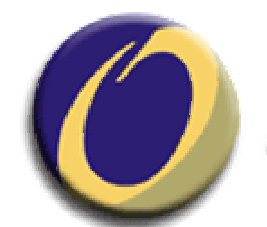

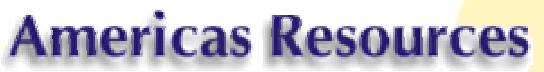

**Americas Resources S.A. de C.V.** 

**Noviembre de 2005**

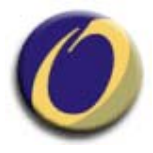

# **Tabla de Contenido**

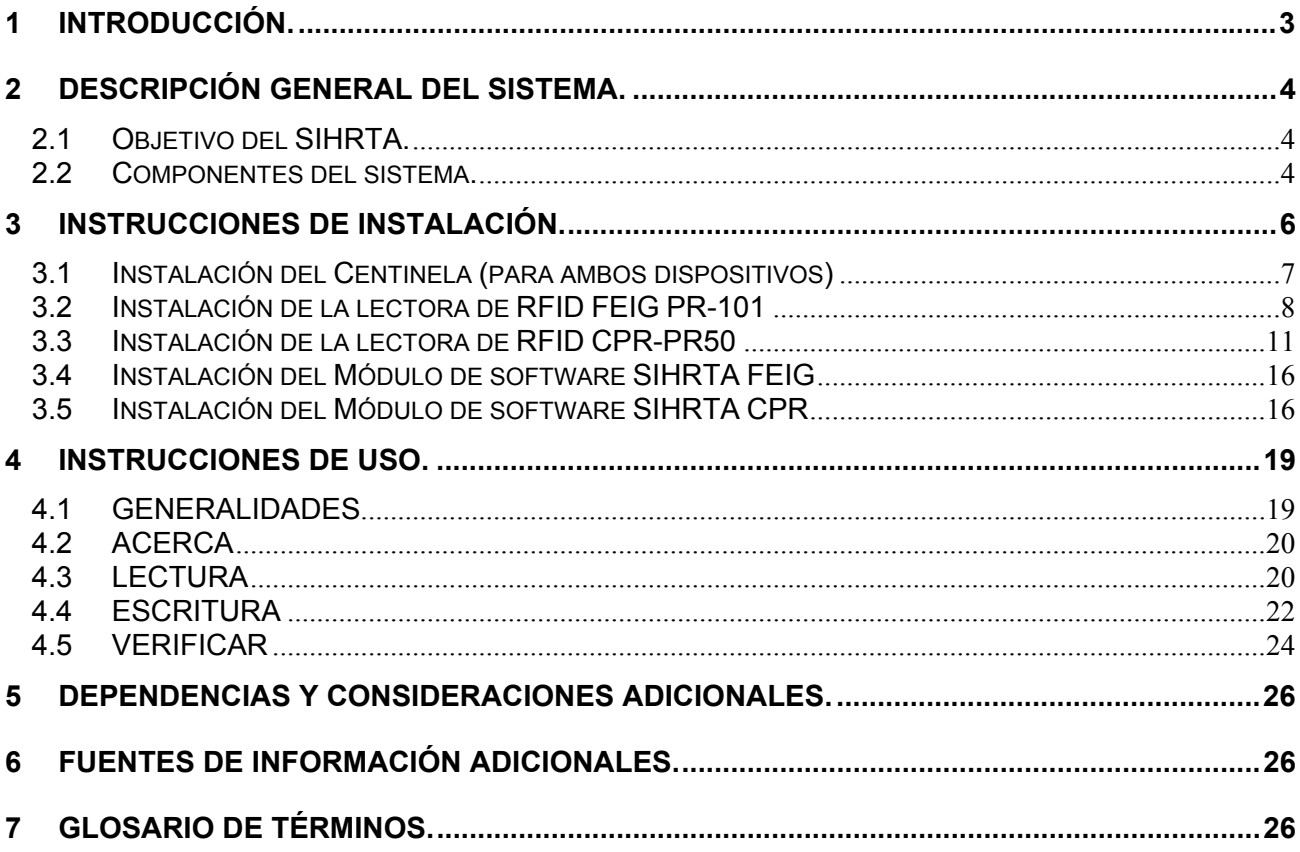

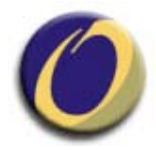

# **1 Introducción.**

El presente documento es una descripción detallada de la funcionalidad del SIHR Terminal de Aplicación (SIHRTA) desde el punto de vista del usuario final, de tal forma que se describe cada una de las pantallas de cada una de las interfases que conforman el sistema.

Dichas interfaces han sido diseñadas con la idea de que sean intuitivas y lo más fácil posible de usar por cualquier tipo de usuario que tenga nociones básicas del uso de una computadora con ambientes gráficos tipo Windows.

Este documento no pretende no pretende ser una explicación técnica del sistema si no una explicación detallada desde el punto de vista del usuario de la funcionalidad y la forma en que se opera el mismo.

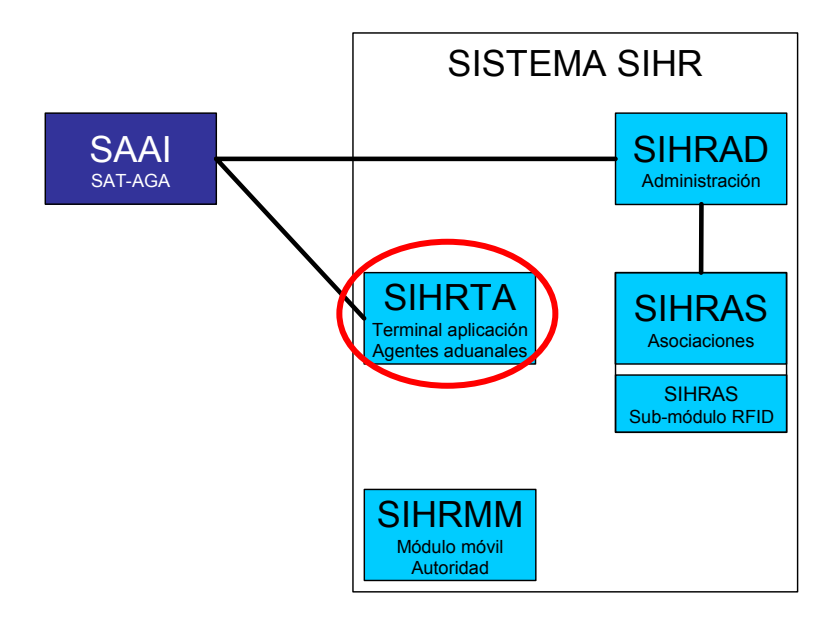

Diferencias con versiones anteriores:

El software **SIHRTA V. 2.0.0** incluye 3 diferencias principales con las versiones anteriores:

- A) Personalización del software: Cada módulo SIHRTA 2.0.0 está personalizado a una agente aduanal / patente específicas. Esto significa que este dato no puede ser modificado y quedará grabado en todos los hologramas escritos con este módulo.
- B) Se incluye un campo de datos adicional que cosiste en el número de acuse de recibo de la validación del pedimento. Este dato es alfanumérico de 8 caracteres y deberá ser incluido antes de grabar el holograma.
- C) Una nueva estructura de directorios y accesos directos en el paquete de instalación.

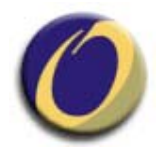

# **2 Descripción general del sistema.**

## **2.1 Objetivo del SIHRTA.**

El objetivo principal del sistema es el de proveer el mecanismo adecuado para la captura, registro y validación de la información necesaria durante el proceso de importación de pickups. De la misma forma se provee del mecanismo por medio del cual se grabarán y leerán los sellos de radio-frecuencia para la identificación del vehículo correspondiente.

### **2.2 Componentes del sistema.**

A continuación se hace una descripción de los componentes del sistema informático, y la funcionalidad de cada uno de ellos.

El SIHRTA se compone de un módulo de software con los campos correspondientes para la captura de la información requerida en cada transacción, además incluye la interfase de comunicación con el dispositivo de lectura y grabación de RF-ID por medio del cual se leen y se escriben los datos correspondientes en el sello holográfico.

Para mayor seguridad, el SIHRTA está protegido contra utilización no autorizada mediante un "Candado" físico o "Centinela". Este candado tiene que estar conectado a uno de los puertos USB de la PC para que el software pueda ejecutarse.

Los elementos físicos del sistema se muestran en las siguientes imágenes:

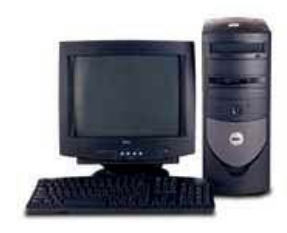

Computadora o PC Cable USB Centinela

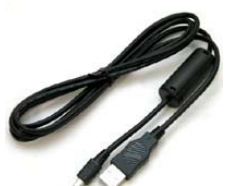

Dispositivos de lectura/escritura

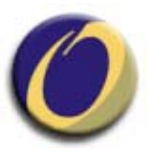

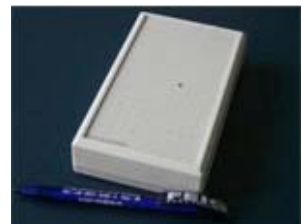

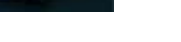

Dispositivo FEIG Dispositivo CPR

#### **IMPORTANTE:**

Existen dos tipos de dispositivos de grabación / lectura de sellos que funcionan con el módulo SIHRTA, uno es el FEIG PR-101 y otro es el SOFTWORK CPR-PR50, el procedimiento de instalación es muy similar para ambos dispositivos, aunque para el CPR-PR50 se requiere un paso de configuración del puerto al que se conecta el dispositivo, a continuación se presentan los dos procedimientos de instalación. Usted deberá utilizar el que corresponda al dispositivo que posee.

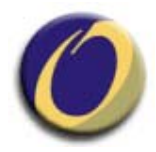

# **3 Instrucciones de instalación.**

A continuación se hace una descripción de las instrucciones necesarias para la instalación inicial de los componentes de hardware (lectora y centinela) y del software (drivers del dispositivo de lectura/grabación de RF-ID y módulo sihrta).

Los archivos necesarios así como el centinela están incluidos en el "CD de instalación" SIHRTA, mismo que será proporcionado por su asociación.

El CD de instalación contiene un directorio llamado "**sihrta\_2.0.0**" dentro del cual se incluye:

- Subdirectorio "**sihrta\_2.0.0\cpr"** con los controladores para la lectora CPR • Subdirectorio USB driver
- Subdirectorio "**sihrta\_2.0.0\feig"** con los controladores para la lectora FEIG • Subdirectorio OBID USB-Driver
- Subdirectorio "**sihrta\_2.0.0\sihrta"** con el software sihrta para ambos dispositivos
- Ejecutable "**Sentinel Protection Installer 7.1.1.exe**"

Como se puede apreciar se incluyen en el mismo disco de instalación los archivos necesarios para ambos dispositivos FEIG PR-101 y CPR PR-50, es importante hacer notar que se deben seguir los pasos de instalación correspondientes al dispositivo correspondiente ya que de lo contrario la instalación no funcionará. Se sugiere identificar perfectamente el tipo de dispositivo con que se cuenta y seguir los pasos de instalación tal y como se presentan en este manual.

#### **IMPORTANTE PARA USUARIOS DE VERSIONES ANTERIORES:**

Si usted es usuario de una versión Anterior del SIHRTA, ya tiene instalados tanto el software "Sentinel Protection" como los controladores (drivers) correspondientes al dispositivo que posee por lo que no es necesario realizar estas instalaciones de nuevo.

Usted deberá eliminar por completo el directorio **C:\sihrta** de su PC, mismo que contiene el software de la versión anterior y podrá pasar directamente al inciso **3.4** o **3.5** según sea el caso.

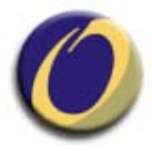

# **3.1 Instalación del Centinela (para ambos dispositivos)**

Inserte el CD de instalación en el lector de CD o DVD de su PC.

Localice el archivo ejecutable Sentinel Protection Installer 7.1.1.exe y haga doble clic en él para iniciar su ejecución. Aparecerá la siguiente pantalla:

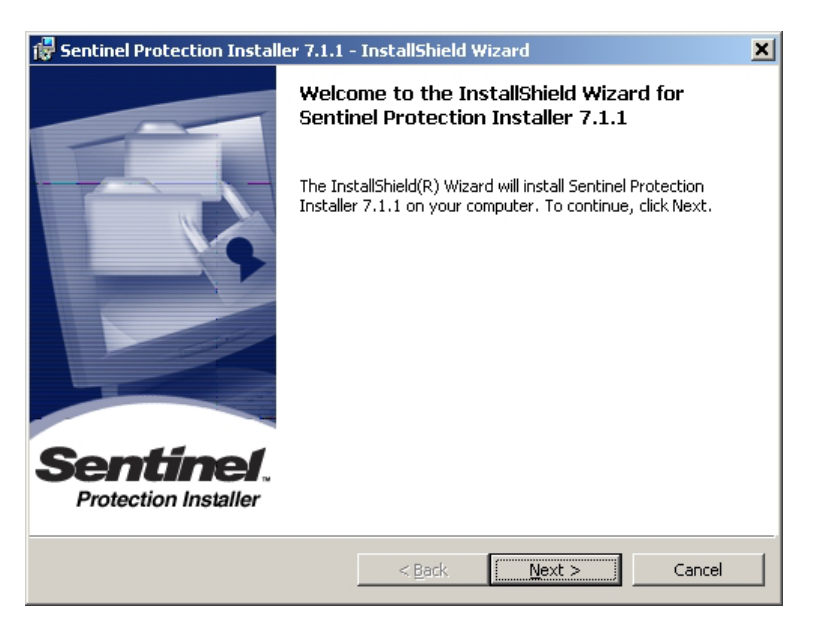

Siga las instrucciones del instalador hasta terminar la instalación. El instalador le indicará que la instalación fue exitosa y le solicitará reiniciar su PC, seleccione Reiniciar Ahora.

Una vez que el software del Centinela haya sido instalado, puede conectarlo insertándolo en uno de los puertos USB de su PC. En este momento su PC le indicará que encontró nuevo hardware y lo instalará automáticamente (esto puede tardar varios minutos).

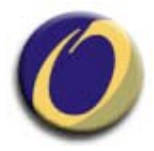

## **3.2 Instalación de la lectora de RFID FEIG PR-101**

En el CD de instalación identifique el directorio "**sihrta\_2.0.0**" y después identifique el subdirectorio llamado "**feig**", dentro de él localice el subdirectorio "**OBID USB-Driver**", que contiene los controladores específicos para la lectora FEIG PR-101.

Siga los siguientes pasos:

- **a)** Con la computadora encendida, conecte el cable USB a la lectora y posteriormente el otro extremo a un puerto USB de la PC.
- **b)** El sistema operativo le notificará que un OBID® RFID-Reader fue encontrado y que el asistente para la instalación de hardware será iniciado.

Siga los siguientes pasos en el asistente de instalación:

**c)** Seleccione la opción " de una lista o ubicación especifica (avanzado)" y presione el botón "Siguiente".

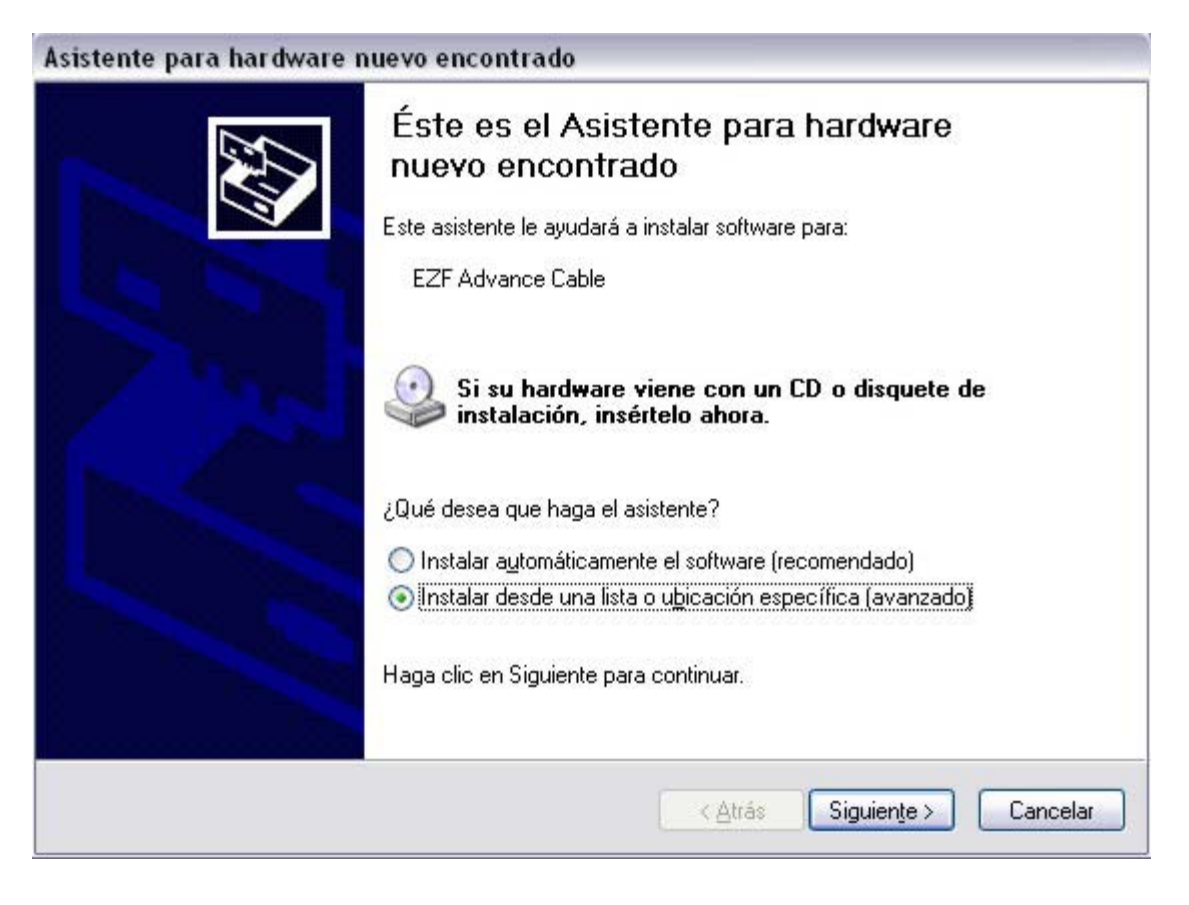

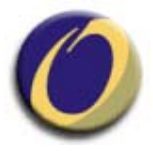

**a)** Seleccione la opción "Buscar el controlador más adecuado en estas ubicaciones", seleccione la ubicación del directorio USB\_Driver en el CD de instalación y presione "Siguiente".

En la mayoría de los casos la ruta será:

## **D:\sihrta\_2.0.0\feig\USB-Driver**

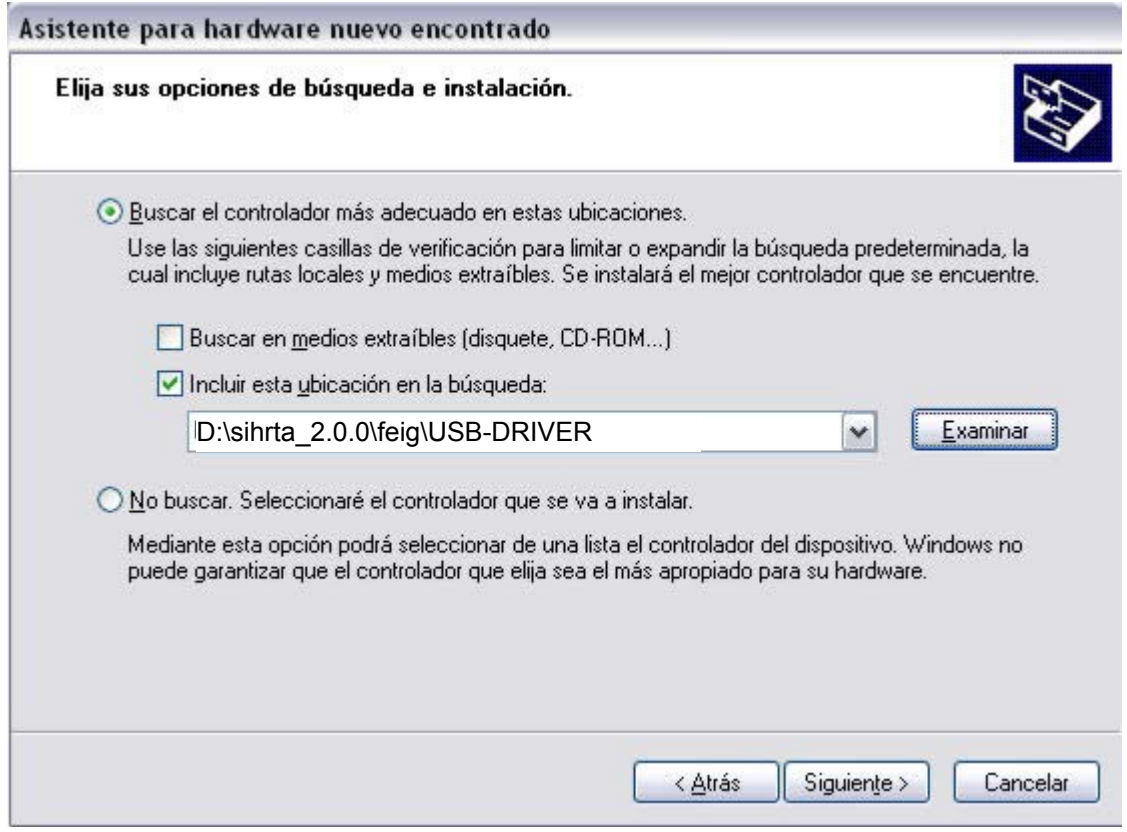

*NOTA: Recuerde que para instalar nuevo hardware y software debe de tener permisos de de administración en la PC, de lo contrario no podrá llevar a cabo la instalación.* 

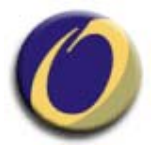

- **d)** Al terminar se confirma la fase de instalación, presione el botón "Finalizar"
- **e)** Si todo fue instalado exitosamente podrá encontrar el renglón "**OBID RFID-Reader Configuration interface**" en una de las ramas del árbol del Administrador de Dispositivos "**OBID USB Devices**".

Adicionalmente el renglón "**USB Human Interface Device**" debe aparecer en la rama "**Human Interface Devices**".

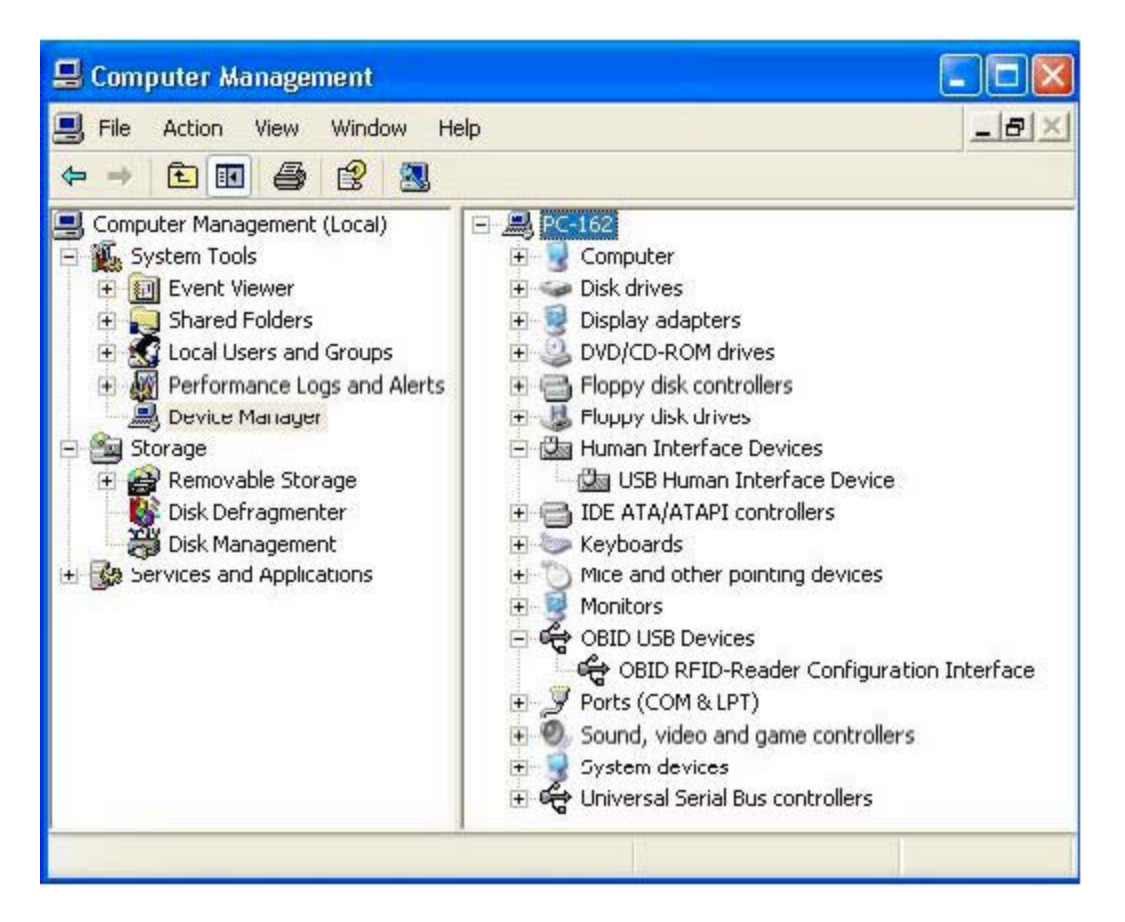

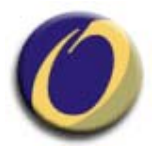

## **3.3 Instalación de la lectora de RFID CPR-PR50**

En el CD de instalación identifique el directorio "**sihrta\_2.0.0**" y después identifique el subdirectorio llamado "**cpr**", dentro de él localice el subdirectorio "**USB-Driver**", que contiene los controladores específicos para la lectora CPR.PR50.

Siga los siguientes pasos:

- **b)** Con la computadora encendida, conecte el cable USB de la lectora a un puerto USB de la PC.
- **c)** El sistema operativo le notificará que un dispositivo USB<->Serial fue encontrado y que el asistente para la instalación de hardware será iniciado.

Siga los pasos en el asistente de instalación:

**d)** Seleccione la opción "Instalar de una lista o ubicación especifica (avanzado)" y presione el botón "Siguiente".

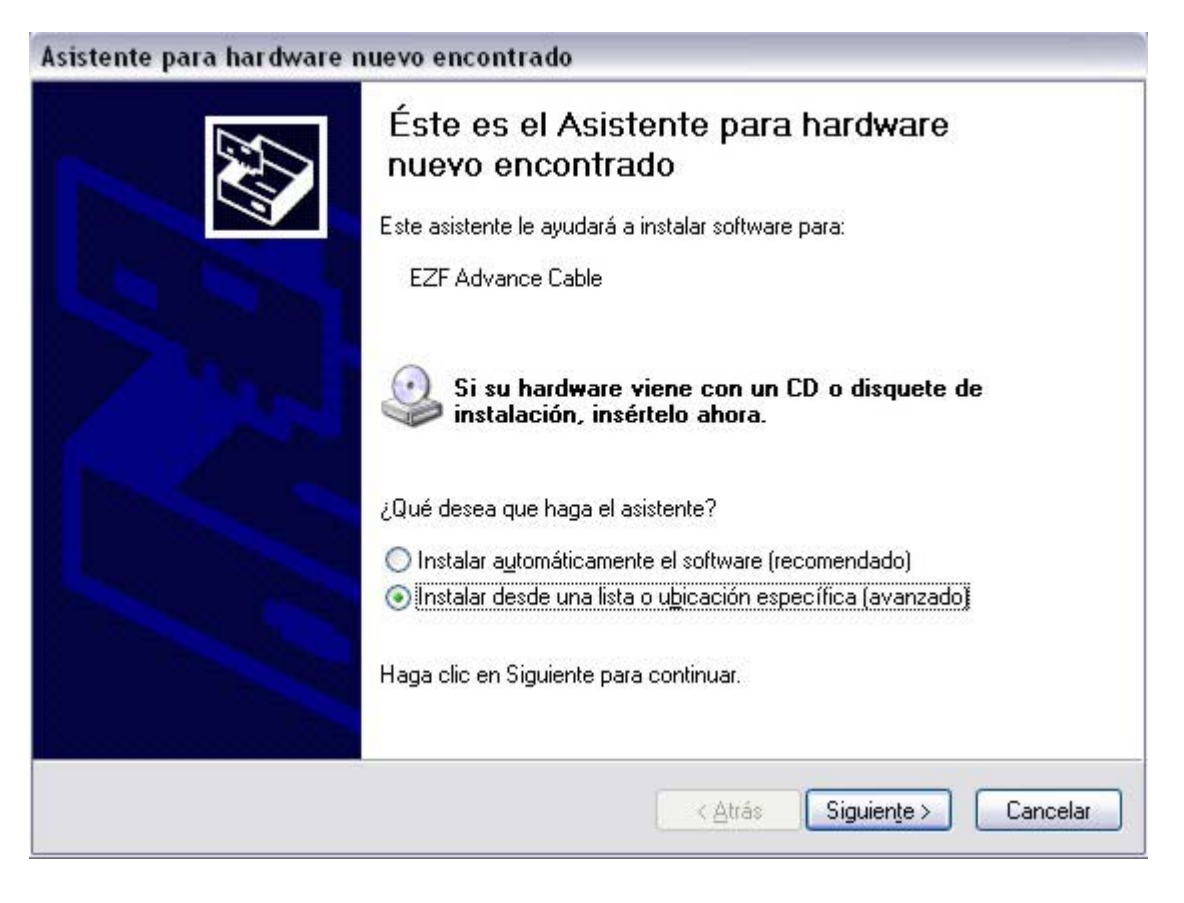

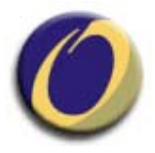

**e)** Seleccione la opción "Buscar el controlador más adecuado en estas ubicaciones", seleccione la ubicación del directorio USB\_Driver en el CD de instalación y presione "Siguiente".

En la mayoría de los casos la ruta será:

# **D:\sihrta\_2.0.0\cpr\USB-Driver**

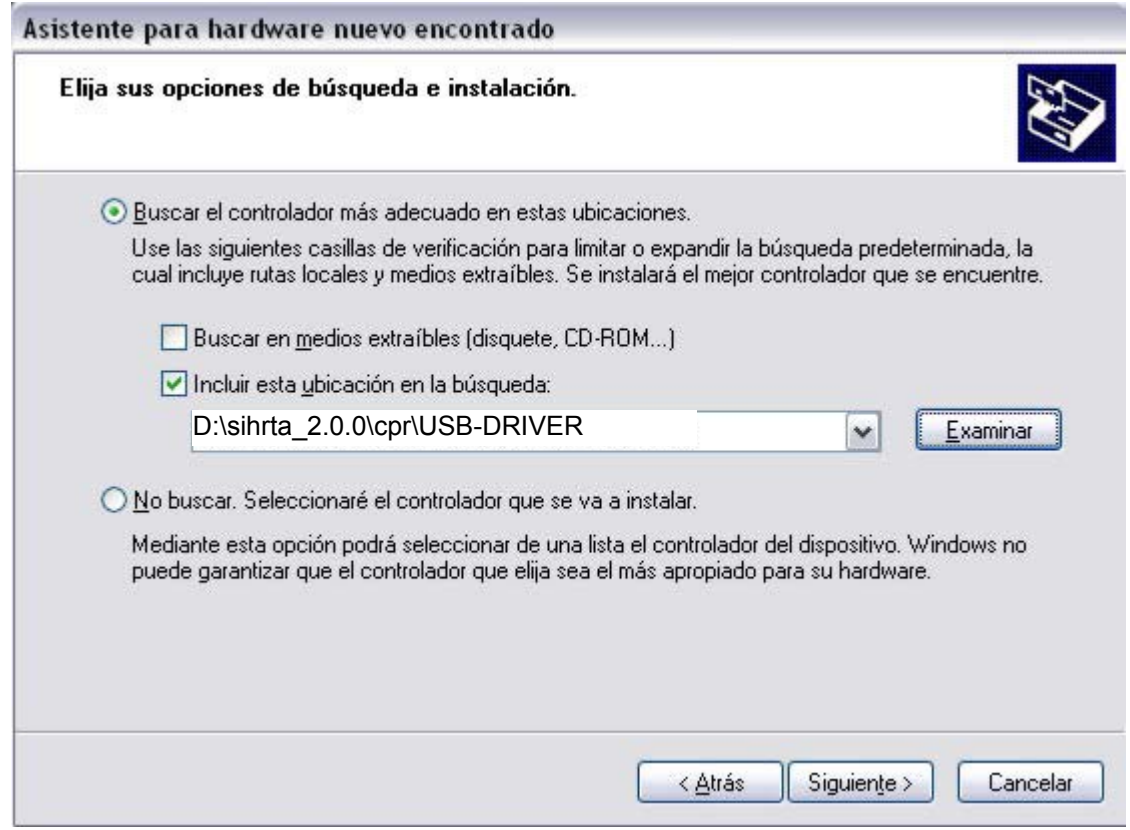

*NOTA: Recuerde que para instalar nuevo hardware y software debe de tener permisos de administración en la PC, de lo contrario no podrá llevar a cabo la instalación.* 

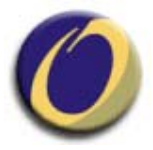

- **f)** Al terminar se confirma la fase de instalación. Presione el botón "Finalizar", de esta forma ha quedado correctamente instalado el convertidor USB-Serial que es necesario para el funcionamiento del dispositivo.
- **g)** A continuación habrá que instalar el puerto USB Serial correspondiente, y para esto se iniciará de forma automática el asistente pero ahora detectando un Puerto Serial USB como se indica en la imagen.

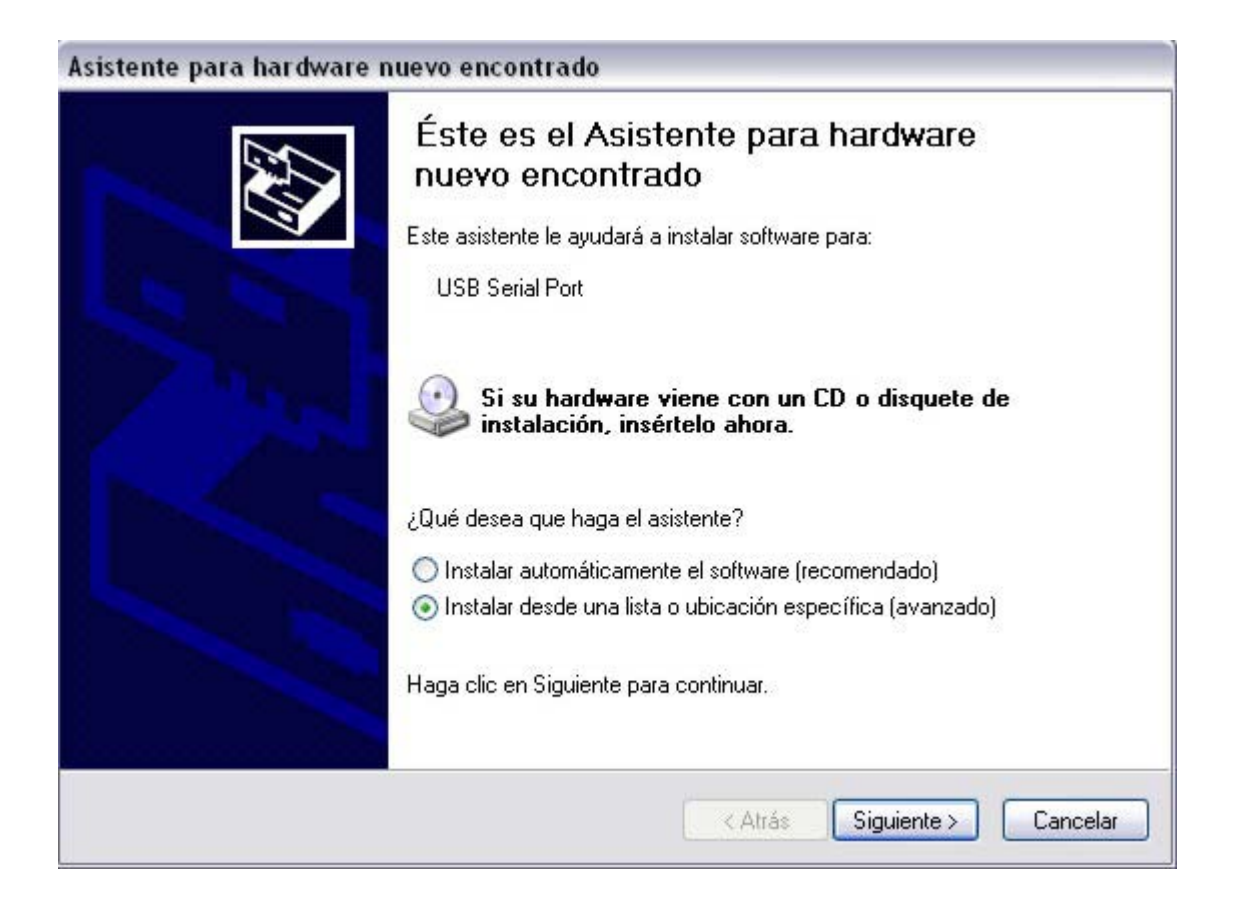

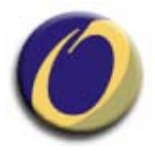

**h)** Repita el proceso de instalación anterior siguiendo los pasos del asistente tal y como se muestra en la imagen siguiente, seleccionando "Buscar el controlador más adecuado en estas ubicaciones" y marcando la opción de "Incluir esta ubicación en la búsqueda", que debe contener la ruta al directorio en dónde se encuentra el driver del dispositivo CPR PR50:

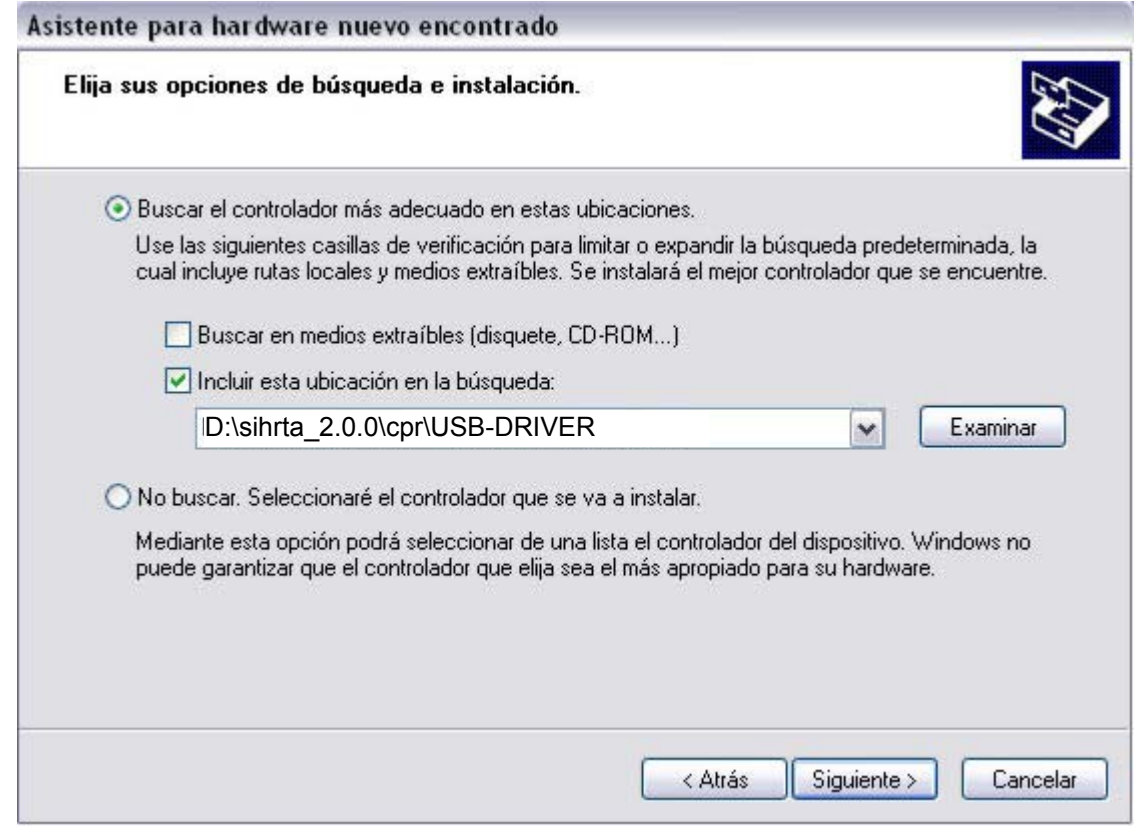

*Nota: La letra que identifica el lector de CD, podrá variar de un equipo a otro, en el ejemplo de la imagen es la letra D: pero esta tendrá que substituirse por la correspondiente en cada caso.* 

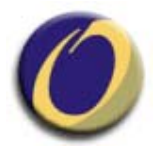

- **i)** Una vez instalado el controlador se mostrará la siguiente pantalla que indica que la instalación finalizó correctamente. Para concluir la instalación oprima el botón de Finalizar.
- **j)** Si todo fue instalado exitosamente podrá encontrar el renglón "USB Serial Port (COMx)" debajo de la sección de puertos (COM & LPT) en una de las ramas del árbol del Administrador de Dispositivos. Esto indicará que el dispositivo ha sido instalado correctamente.

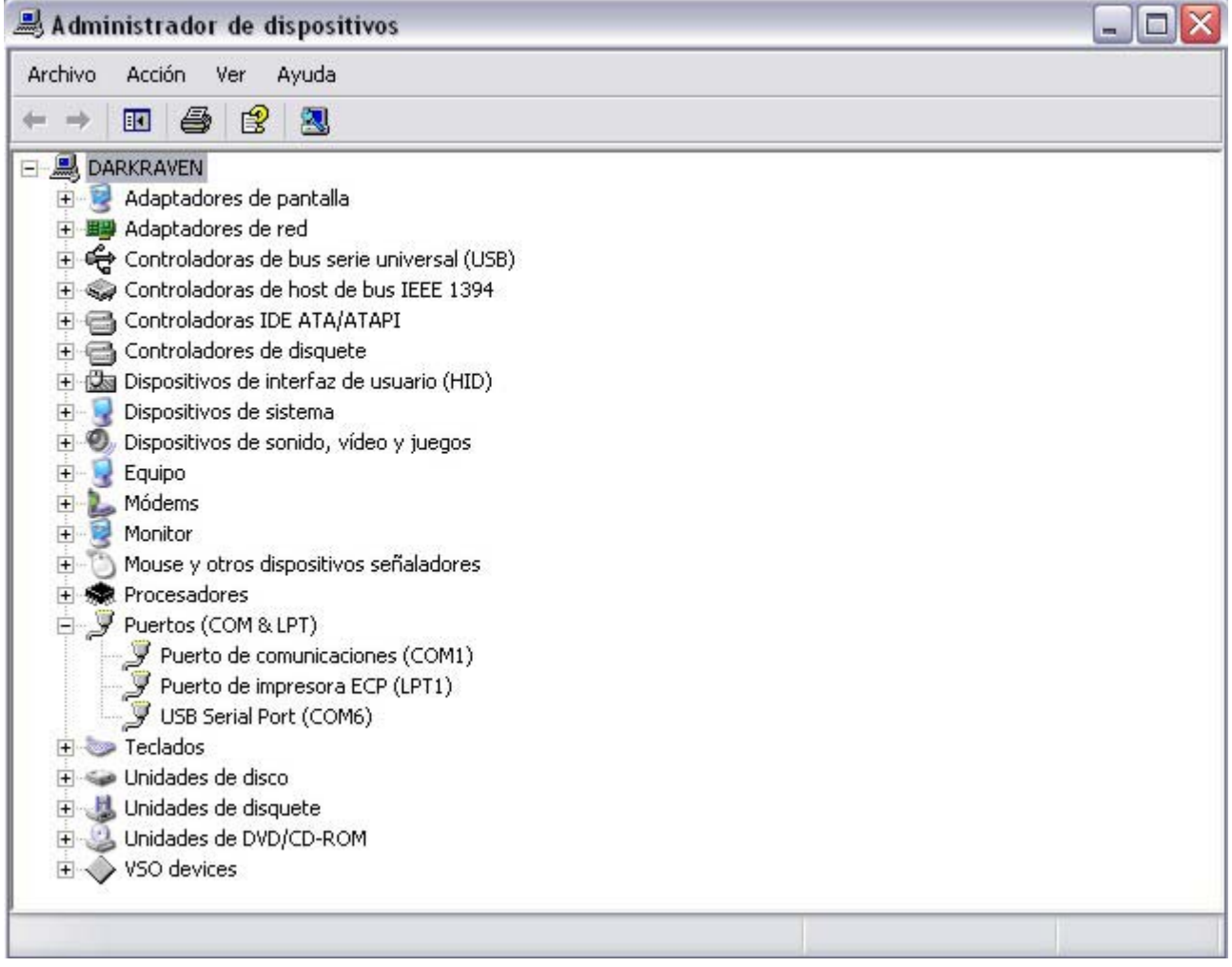

Es importante tomar nota del número de puerto que se indica dentro del paréntesis **USB Serial**  Port (COMx), dónde x es el número de puerto asignado, ya que ese dato es necesario para la configuración del dispositivo que veremos en el siguiente paso de la instalación.

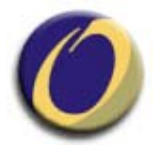

## **3.4 Instalación del Módulo de software SIHRTA FEIG**

Copie el directorio "sihrta" que se encuentra dentro del directorio "sihrta\_2.0.0" del CD a la raíz de la unidad "C:" en su PC de tal forma que la ruta quede:

#### **C:\sihrta**

De así desearlo se recomienda que se copie el acceso directo "SIHRTA\_FEIG" al escritorio de Windows para fácil ejecución de la aplicación. Este archivo se encuentra dentro del directorio "sihrta".

*NOTA: Para usuarios de Windows anteriores a W2000, es posible que el acceso directo "SIHRTA\_FEIG" no funcione correctamente. Si este es el caso puede utilizar el acceso directo "SIHRTA\_FEIG\_SAFE".* 

**Recuerde que para que el software funcione, deberá asegurarse de que el candado y el dispositivo de lectura/escritura de RF-ID estén conectados a la PC antes de ejecutar dicho programa.**

## **3.5 Instalación del Módulo de software SIHRTA CPR**

**a)** Copie el directorio "sihrta" que se encuentra dentro del directorio "sihrta\_2.0.0" del CD a la raíz de la unidad "C:" en su PC de tal forma que la ruta quede**:** 

#### **C:\sihrta**

De así desearlo se recomienda que se copie el acceso directo "SIHRTA\_CPR" al escritorio de Windows para fácil ejecución de la aplicación. Este archivo se encuentra dentro del directorio "sihrta".

*NOTA: Para usuarios de Windows anteriores a W2000, es posible que el acceso directo "SIHRTA\_CPR" no funcione correctamente. Si este es el caso puede utilizar el acceso directo "SIHRTA\_CPR\_SAFE".* 

**b)** Configuración del puerto USB Serial.

En directorio "**sihrta**" que fue copiado a la unidad C se incluye un programa ejecutable llamado "**sihr\_conf.bat**", la ruta de este ejecutable en el directorio es:

#### **C:\sihrta\sihr\_conf.bat**

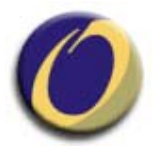

Al ejecutar este programa aparecerá la siguiente pantalla:

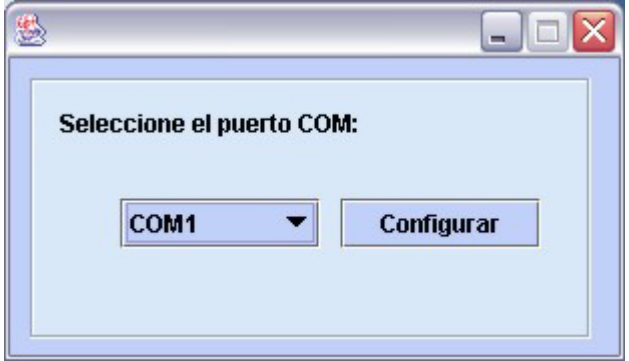

En esta pantalla seleccione el número de puerto que se obtuvo en el paso de la sección anterior **3.3** en el paso "**i**".

Una vez seleccionado el puerto presione el botón de "Configurar" para que se realice la configuración del dispositivo en ese puerto específico.

**Recuerde que para que el software funcione, deberá asegurarse de que el candado y el dispositivo de lectura/escritura de RF-ID esten conectados a la PC antes de ejecutar dicho programa.**

**c)** Ejecución.

Una vez instalado y configurado el dispositivo, se podrá ejecutar el programa por medio del acceso directo que se creo anteriormente, es posible que se presenten errores como los siguientes:

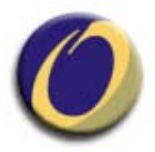

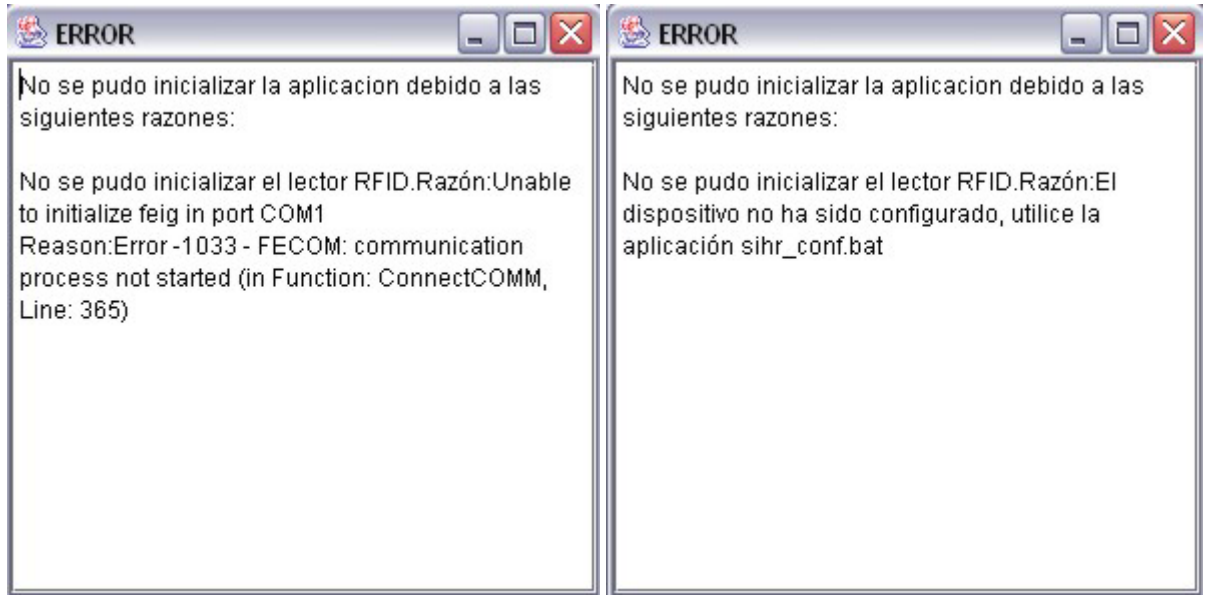

En ambos casos se indica que el puerto no ha sido configurado correctamente o que el dispositivo no ha sido configurado, por lo que será necesario verificar el puerto en el que quedó instalado el dispositivo y volver a correr la aplicación de configuración del puerto tal y como se indica en el paso "i" de la sección 3.3 y en la sección 3.3.2 (Configuración del Puerto USB Serial).

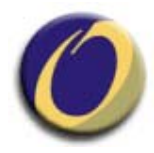

# **4 Instrucciones de uso.**

## **4.1 GENERALIDADES**

A continuación se hace una descripción de la forma en que opera el sistema desde el punto de vista del usuario final.

Cada una de las pantallas y de los diálogos se ha diseñado para ser intuitivas y auto-explicables de tal forma que el usuario podrá empezar a interactuar con el sistema de forma inmediata.

El sistema se compone de varias pantallas y cada una es accesible desde la pantalla principal, cada una de las funcionalidades que componen el sistema se encuentra en pestañas en la parte superior izquierda de la pantalla principal.

Así mismo, en esta zona se despliega el nombre del agente aduanal al cual está personalizado el software.

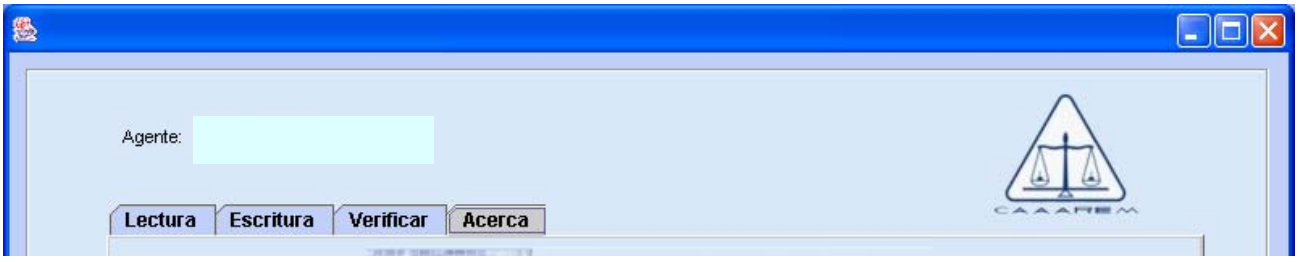

En la parte inferior de la ventana del SIHRTA aparece la sección de mensajes. En ella se desplegarán todos los mensajes de éxito o error al realizar cualquier acción. Es importante que ponga atención a los mensajes de esta ventana.

◯ (03/11/2005 18:00:31)[E007000002001BB4]La lectura del identificador del sello se completó exitosamente ◯ (03/11/2005 18:02:49) E007000002001BB4]La escritura de datos sobre el sello se completó exitosamente  $\bigvee$  (03/11/2005 18:04:04)[E007000002001BB4]La verificación se completó exitosamente

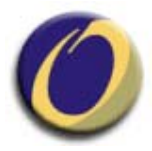

# **4.2 ACERCA**

縣  $\Box$ o $\times$ Agente: Lectura **Escritura** Verificar Acerca  $V2.0.0$ **SIHR** Copyright (c) CAAAREM All Rights Reserved

**Acerca**: Es la pantalla informativa que incluye los datos del sistema y su versión.

# **4.3 LECTURA**

Lectura: El primer paso en el proceso es el de leer el identificador único del sello RF-ID a utilizar en la operación. Hay que colocar el sello en la lectora y presionar el botón de leer.

Inmediatamente después de una lectura exitosa el dato obtenido se presentarán en la pantalla principal y en la zona de mensajes se reportará que la lectura se completo exitosamente.

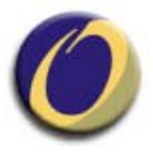

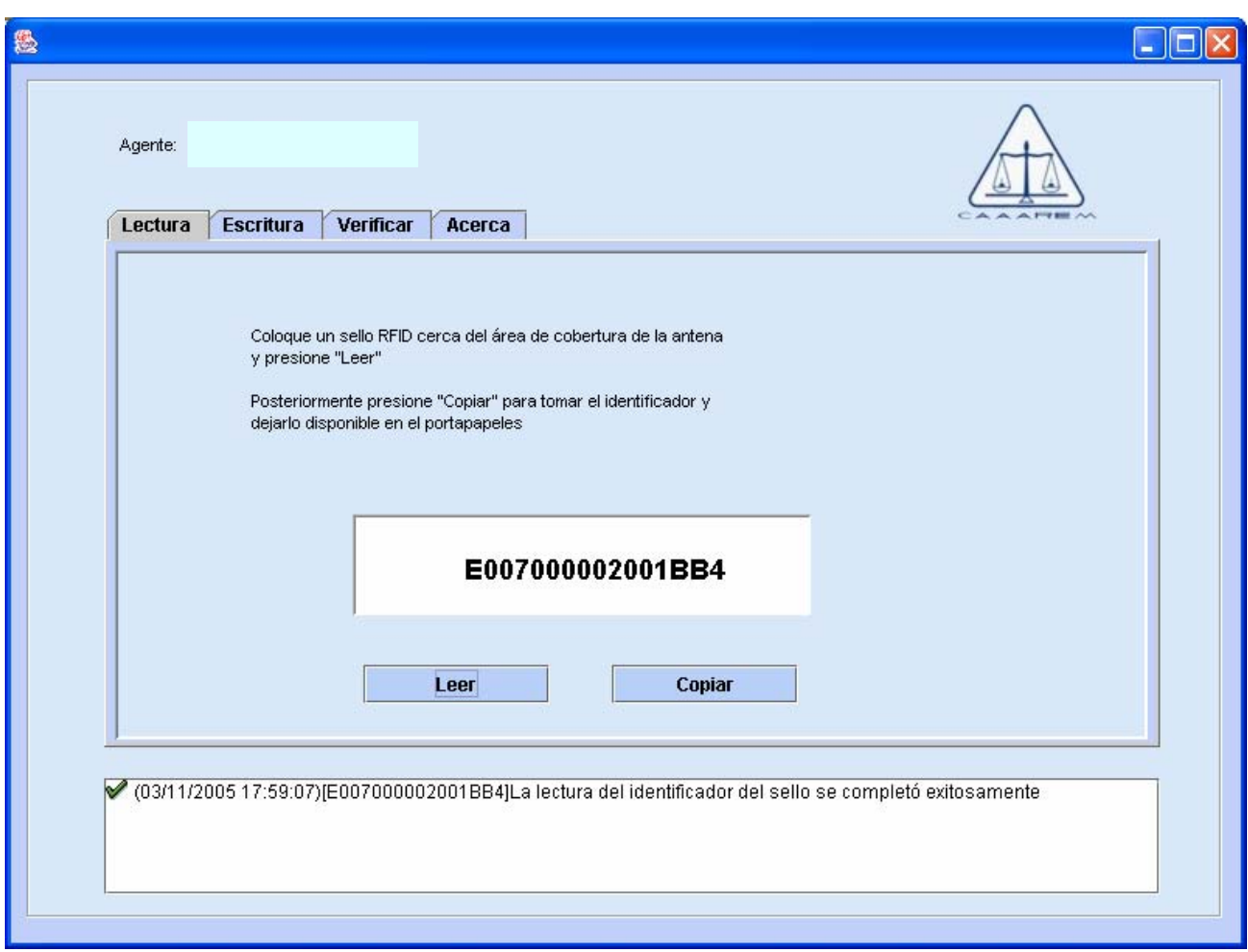

A continuación se deberá presionar el botón de "Copiar" para capturar la información leída en el portapapeles de la PC, esta información deberá ser alimentada en su cliente de captura de pedimentos en el campo correspondiente. Posteriormente usted podrá terminar la captura de su pedimento y enviarlo a validación.

En caso de que no se detecte ningún sello en el área de lectura se despliega un mensaje de error indicando este hecho.

X (03/11/2005 17:59:58) No hay ningún sello cerca del área de cobertura del lector RFID

Una vez que usted haya recibido la validación del pedimento y los otros requisitos tales como el pago, el sello puede ser escrito.

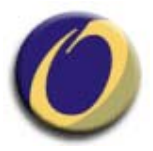

# **4.4 ESCRITURA**

En el siguiente paso usted "escribirá" o "grabará" la información correcta en el sello. Para ello deberá alimentar los datos solicitados en los campos de la pestaña de "Escribir".

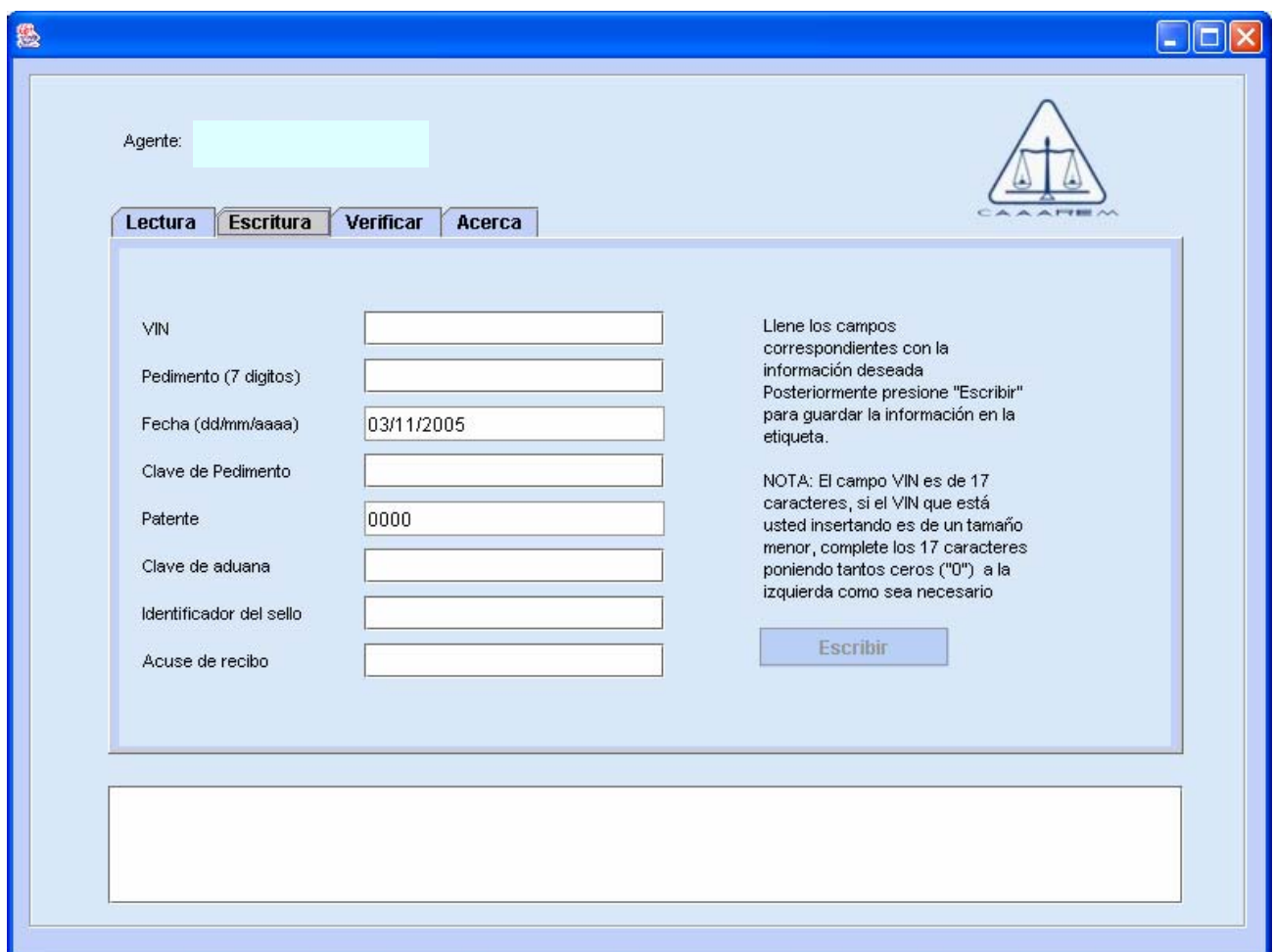

Los campos a llenar aparecerán en blanco y usted podrá alimentar los datos copiándolos de su programa de captura de pedimentos o bien capturándolos manualmente. Los datos de cada campo aparecerán en texto de color azul hasta que usted los complete y entonces se tornarán de color negro.

*NOTA: La fecha corresponde al momento de escribir el sello y será alimentada automáticamente por el sistema. Es importante que el reloj de su PC esté correcto.* 

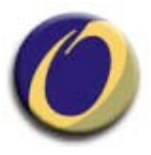

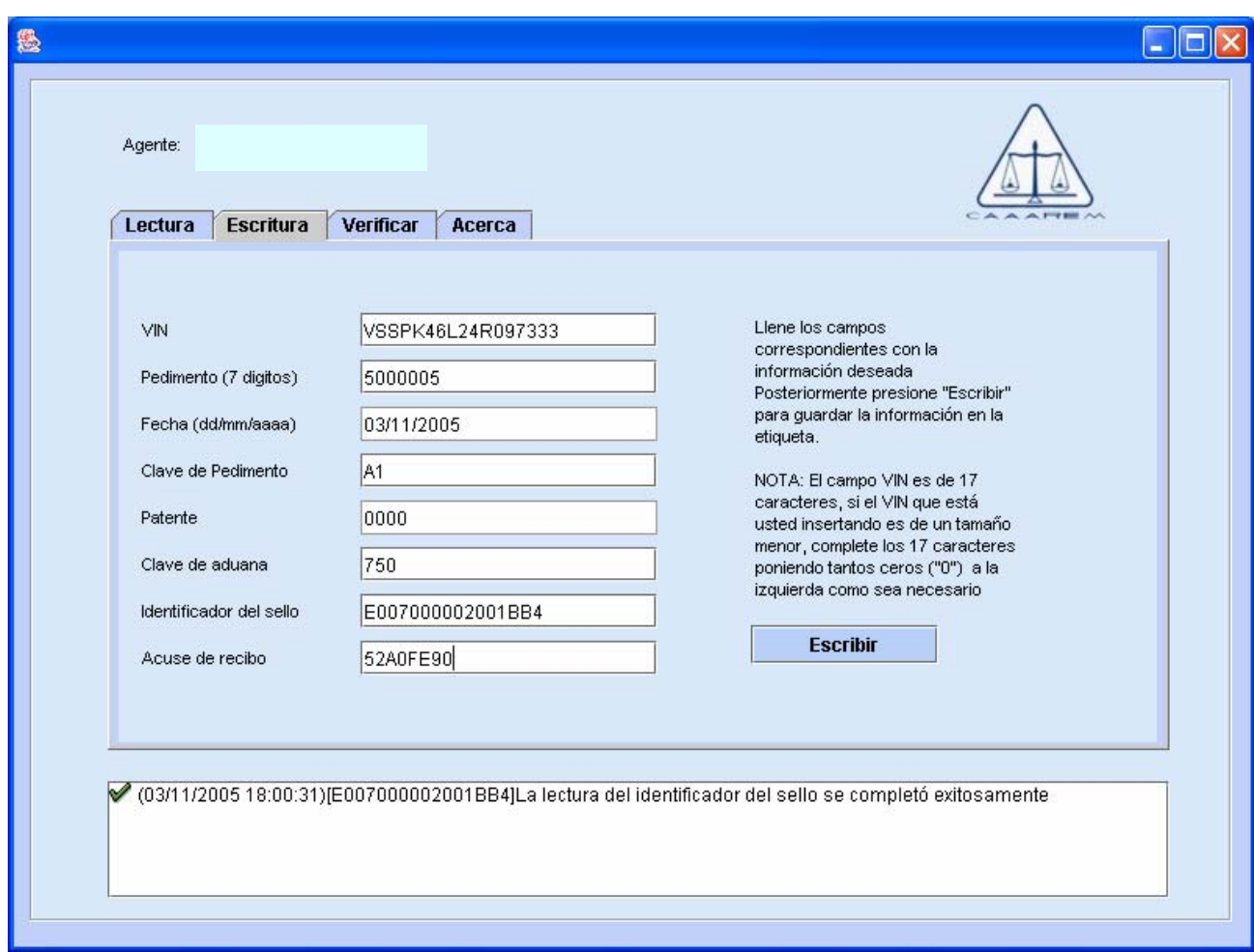

Una vez completados los datos, se deberá hacer clic en el botón de "Escribir". Esta acción "escribirá" o "Grabará" los datos de forma permanente en el sello correspondiente y aparecerá el mensaje de éxito.

## **"La escritura de datos sobre el sellos se completó exitosamente"**

Al momento de la escritura el sistema verificará que el sello físico que se encuentra en el lector tenga el UID correspondiente con los datos que se van a grabar, en caso de que no coincidan se desplegará un mensaje de error y no se permitirá la grabación del sello.

#### **"El identificador del sello no coincide con el sello en el área de cobertura"**

*NOTA: Una vez finalizado el proceso de escritura exitosamente no es posible borrar ni cambiar los datos grabados, este proceso es definitivo y final, en caso de algún error en los datos grabados se deberá inutilizar el sello en cuestión por medio del procedimiento operativo diseñado para tal fin.* 

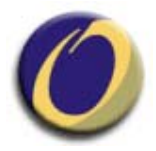

**IMPORTANTE:** Al momento de la escritura, el sistema también verificará de forma interna la integridad de los datos antes de grabarlos definitivamente, en caso de que esta prueba de integridad falle, se informará por medio de un mensaje de error y se recomendará al usuario que reintente la escritura. Solo deberá reintentar una vez, si obtiene el mismo error es posible que el sello presente un daño físico y por seguridad deberá desecharlo.

#### **"El sello no aprobó la validación de integridad. Reintente escribirlo."**

## **4.5 VERIFICAR**

Por último se podrá verificar la información grabada por medio de la pestaña de "Verificar", colocando el sello en el lector y presionando el botón de "Verificar".

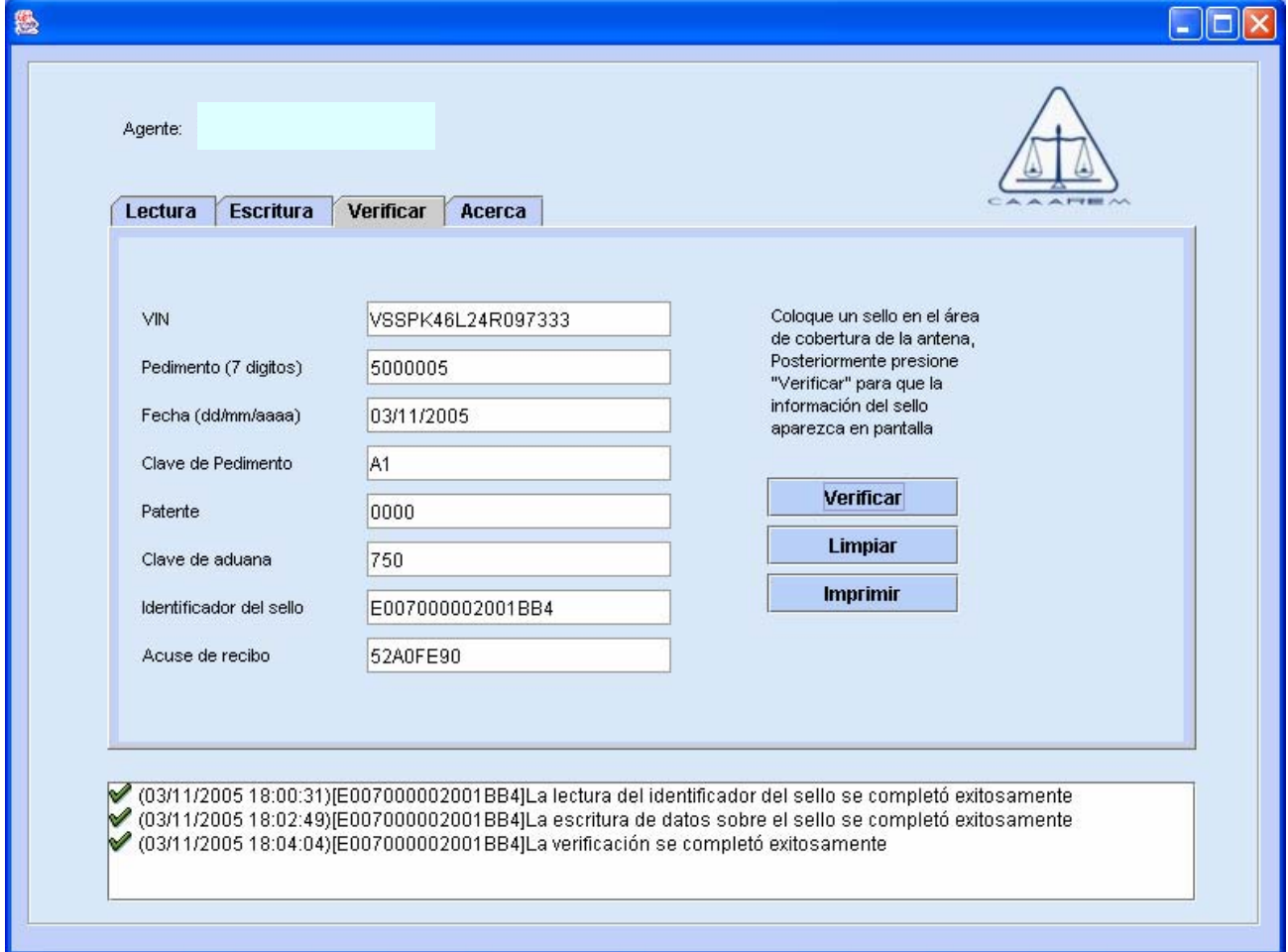

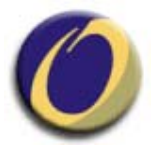

Si la lectura de verificación fue correcta se desplegarán los datos leídos y se mostrará un mensaje de éxito en la pantalla de mensajes en la parte inferior de la pantalla principal.

#### **"La verificación se completó exitosamente"**

Una vez verificados los datos, se puede proceder a la aplicación del sello en el vehículo correspondiente.

El botón "**Limpiar**" borra los datos desplegados en la pantalla de Verificar preparándola para otra verificación.

El botón "**Imprimir**" genera una impresión de los datos desplegados en la impresora predeterminada de Windows.

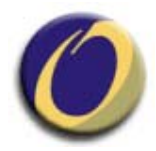

# **5 Dependencias y consideraciones adicionales.**

El SIHRTA es un sistema muy sencillo de operar por el usuario final por lo que las dependencias son mínimas:

- o Se asume que el usuario tiene conocimientos básicos del uso de una computadora y del ambiente gráfico de Windows.
- $\circ$  Se asume que el sistema esta instalado, conectado y configurado correctamente para poder hacer uso de la funcionalidad aquí descrita.
- o Se asume que el dispositivo de lectura/escritura de RF-ID se encuentra debidamente instalado y configurado, de acuerdo a las instrucciones de instalación contenidas en este manual.

# **6 Fuentes de información adicionales.**

Más información técnica sobre el sistema se podrá encontrar en el manual técnico del Sistema SIHR en posesión de Caaarem / Sycatsa.

En lo que respecta a información de los procesos operativos y normativos, las autoridades correspondientes podrán aclarar dudas y preguntas.

# **7 Glosario de términos.**

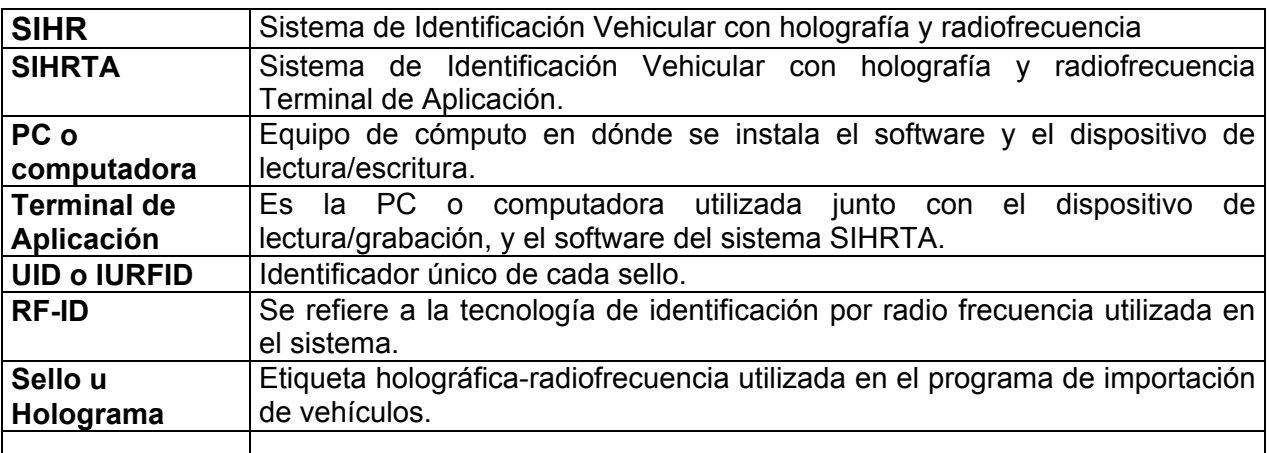